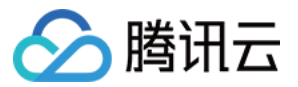

# 直播录制 控制台指南 产品⽂档

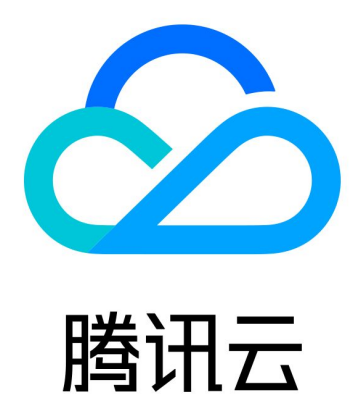

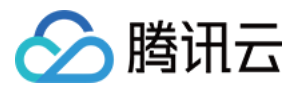

【版权声明】

©2013-2024 腾讯云版权所有

本文档著作权归腾讯云单独所有,未经腾讯云事先书面许可,任何主体不得以任何形式复制、修改、抄袭、传播全 部或部分本⽂档内容。

【商标声明】

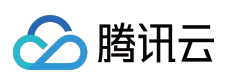

及其它腾讯云服务相关的商标均为腾讯云计算(北京)有限责任公司及其关联公司所有。本文档涉及的第三方主体 的商标,依法由权利人所有。

【服务声明】

本文档意在向客户介绍腾讯云全部或部分产品、服务的当时的整体概况,部分产品、服务的内容可能有所调整。您 所购买的腾讯云产品、服务的种类、服务标准等应由您与腾讯云之间的商业合同约定,除非双方另有约定,否则, 腾讯云对本⽂档内容不做任何明⽰或模式的承诺或保证。

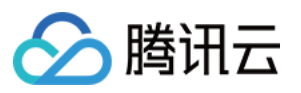

## 文档目录

[控制台指南](#page-3-0) [创建录制模板](#page-3-1) 获取录制文件 [处理录制⽂件](#page-11-0) [视频转码](#page-11-1) [视频加速](#page-13-0) [视频播放](#page-15-0) [任务流设置](#page-19-0)

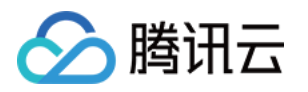

# <span id="page-3-1"></span><span id="page-3-0"></span>控制台指南 创建录制模板

最近更新时间:2023-12-23 12:08:49

云直播提供将直播画面进行录制并将文件存储到云点播中,可通过云点播对录制视频进行下载、预览等处理。本文 将为您介绍如何创建、绑定、解绑、修改以及删除录制模板。

创建录制模板有以下两种方式:

通过云直播控制台创建录制模板,具体操作步骤请参见[创建录制模板。](#page-3-2)

通过 API 创建录制模板, 具体参数及示例说明请参见 [创建录制模板。](https://www.tencentcloud.com/zh/document/product/267/30845)

### 注意事项

录制的视频文件默认保存至 [云点播](https://console.tencentcloud.com/vod/overview) 控制台,建议提前开通点播服务,详细请参见 点播快速入门。

开启录制功能后请确保云点播服务处于正常使用状态。云点播服务未开通或账号欠费导致云点播服务停服等情况将 影响直播无法进行录制,期间不会产生录制文件和录制费用。

直播过程中预计在录制结束5分钟左右可获取对应文件。例如,某直播从12:00开始录制,则12:35左右可获取12:00 -12:30的对应⽚段,以此类推。

受限于音视频文件格式(FLV/MP4/HLS)对编码类型的支持,视频编码类型支持H.264,音频编码类型支持 AAC。 录制模板创建成功后,可与推流域名进行关联,相关文档可参见 [录制配置](https://www.tencentcloud.com/document/product/267/34224),关联成功后约5分钟 - 10分钟生效。 若需了解生成的录制文件命名规则, 请参见 录制模板参数[-VodFileName](https://www.tencentcloud.com/zh/document/product/267/30767)。

模板绑定、修改和解绑均只影响更新后的直播流,已经在直播中的流不会受影响;直播中的流需要断流重推才会使 用新的规则。

混流录制不支持中国内地(大陆)和国际/港澳台的直播混流,会导致录制文件错误,影响正常观看回放。

### 前提条件

已开通腾讯云直播服务,并添加 [推流域名](https://www.tencentcloud.com/document/product/267/35970)。 已开通 [云点播服务](https://www.tencentcloud.com/document/product/266/8757#.E6.AD.A5.E9.AA.A41.EF.BC.9A.E5.BC.80.E9.80.9A.E4.BA.91.E7.82.B9.E6.92.AD)。

### <span id="page-3-2"></span>创建录制模板

1. 登录云直播控制台,进入功能配置 > [直播录制](https://console.tencentcloud.com/live/config/record)。

2. 单击创建录制模板设置模板信息, 进行如下配置:

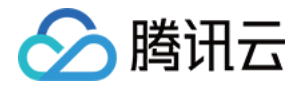

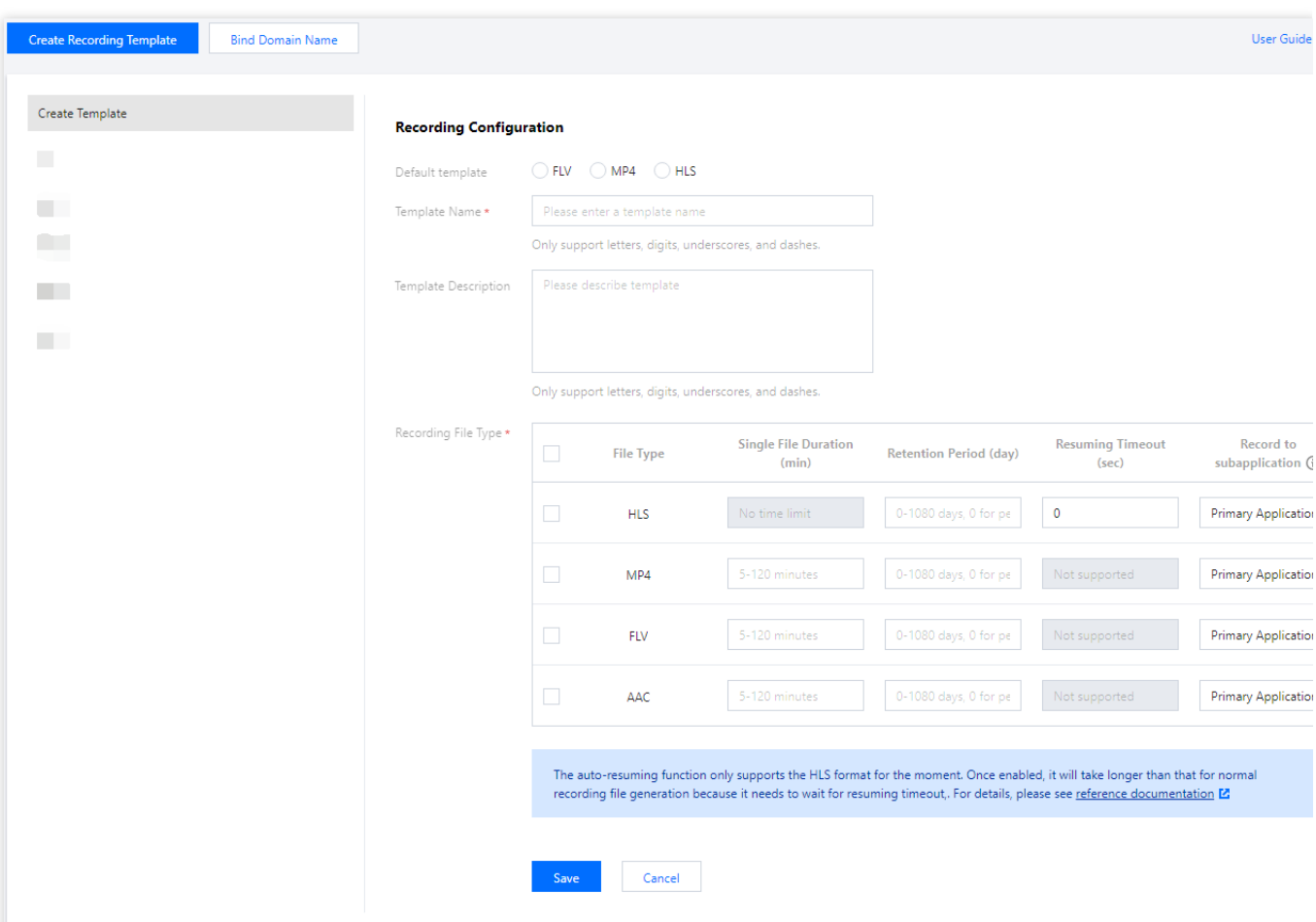

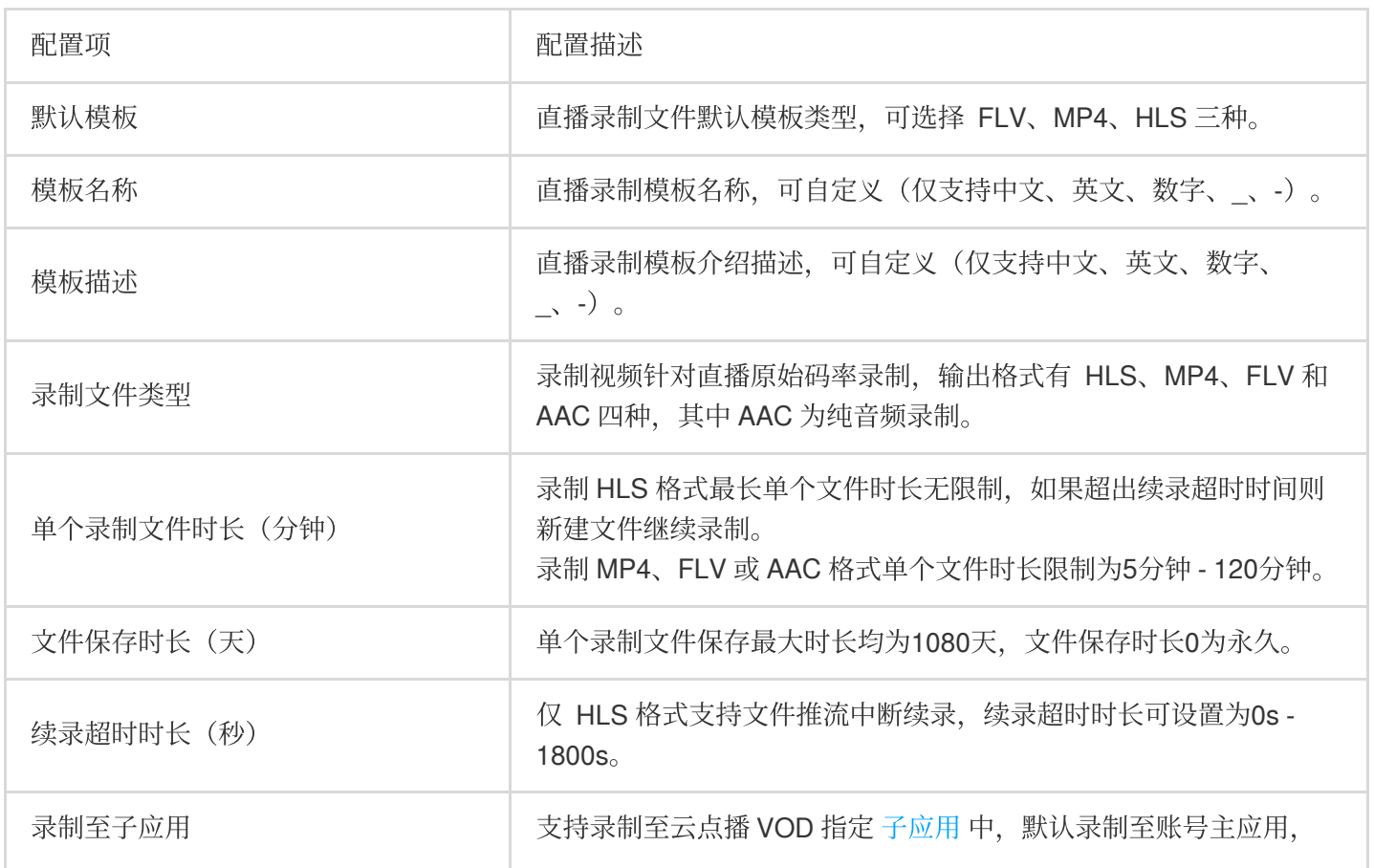

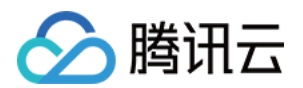

仅支持写入状态为开启的子应用。

3. 单击保存即可。

### 关联域名

1. 登录云直播控制台,进入功能配置 > [直播录制](https://console.tencentcloud.com/live/config/record)。 直接关联域名:单击左上方的绑定域名。

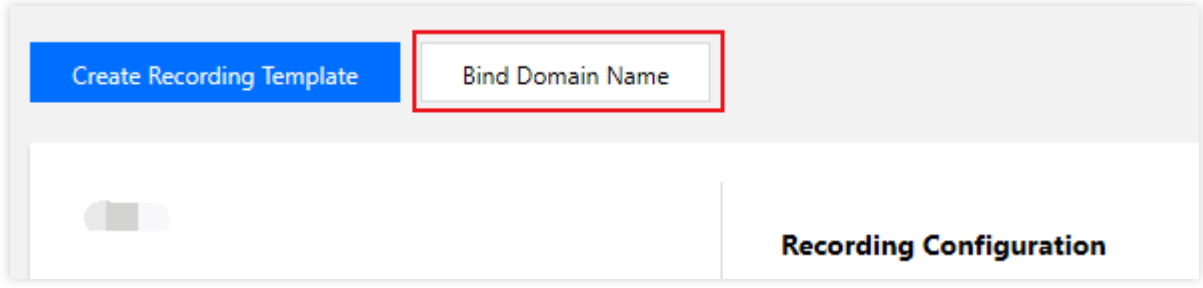

新[录制模板创建](https://www.tencentcloud.com/document/product/1082/39185#C_record)成功后关联域名: 录制模板创建 成功后,单击提醒框中的去绑定域名。

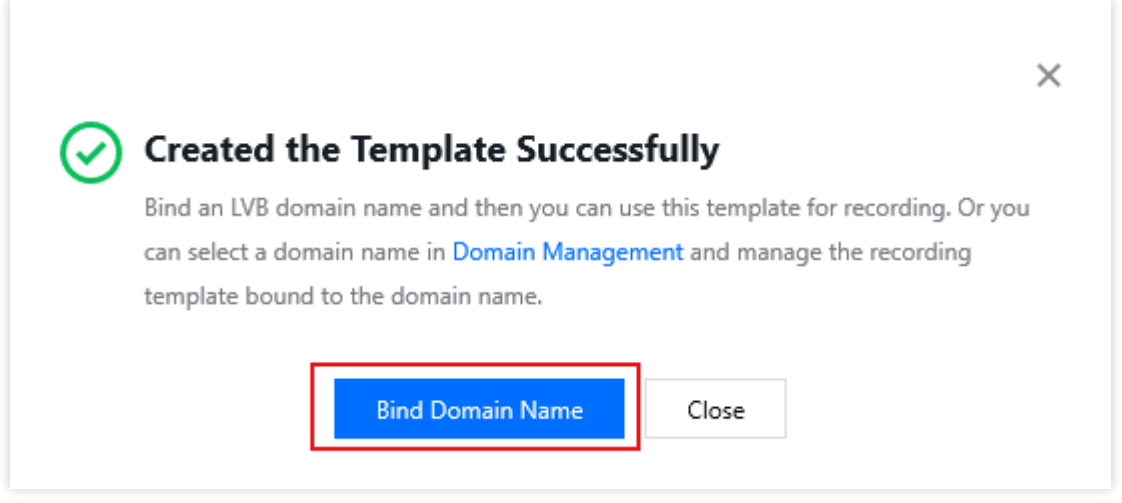

2. 在域名绑定窗口中,选择您需绑定的**录制模板**及推流域名,单击确定即可绑定成功。

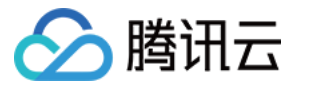

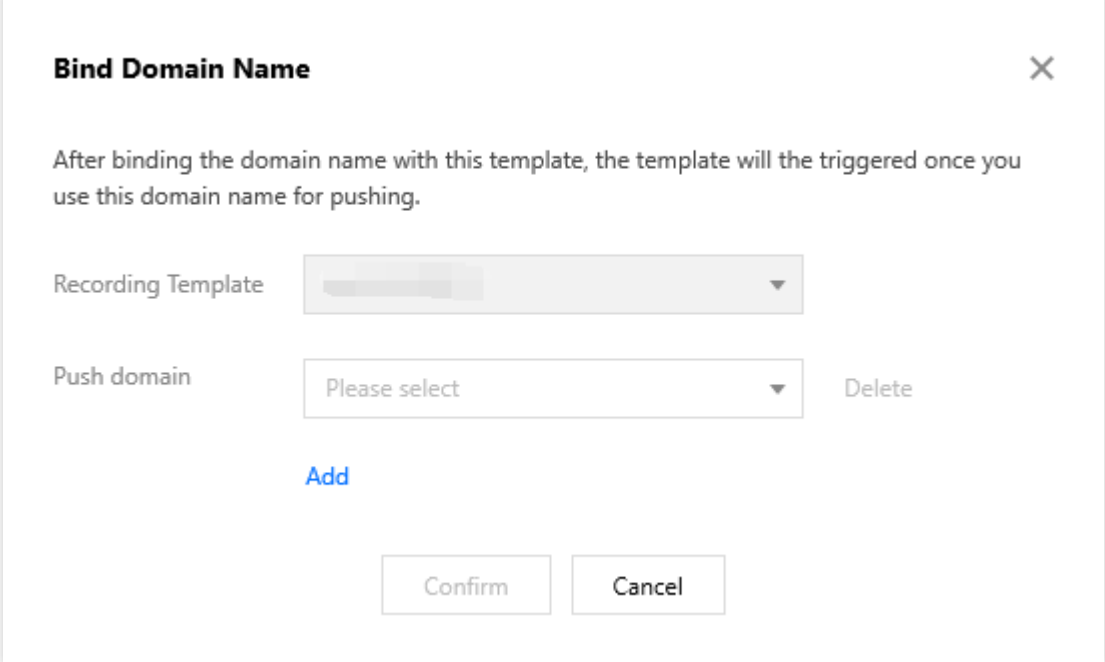

#### 说明:

支持通过单击添加为当前模板绑定多个推流域名。

### <span id="page-6-0"></span>解除绑定

1. 登录云直播控制台,进入功能配置 > [直播录制](https://console.tencentcloud.com/live/config/record)。

2. 选择已关联域名的录制模板,单击解绑。

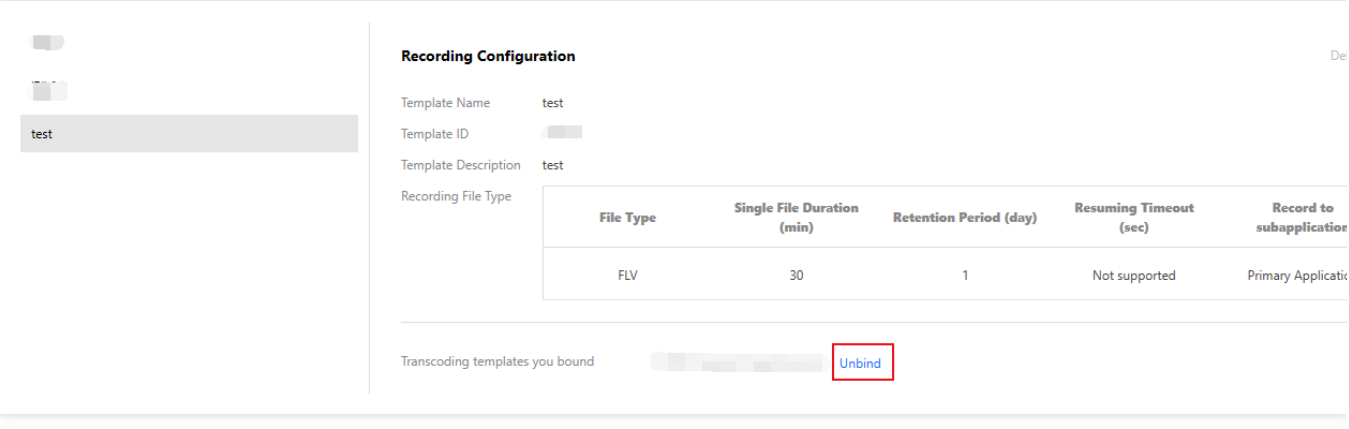

3. 确认是否解绑当前关联域名,单击确定即可解绑。

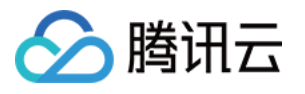

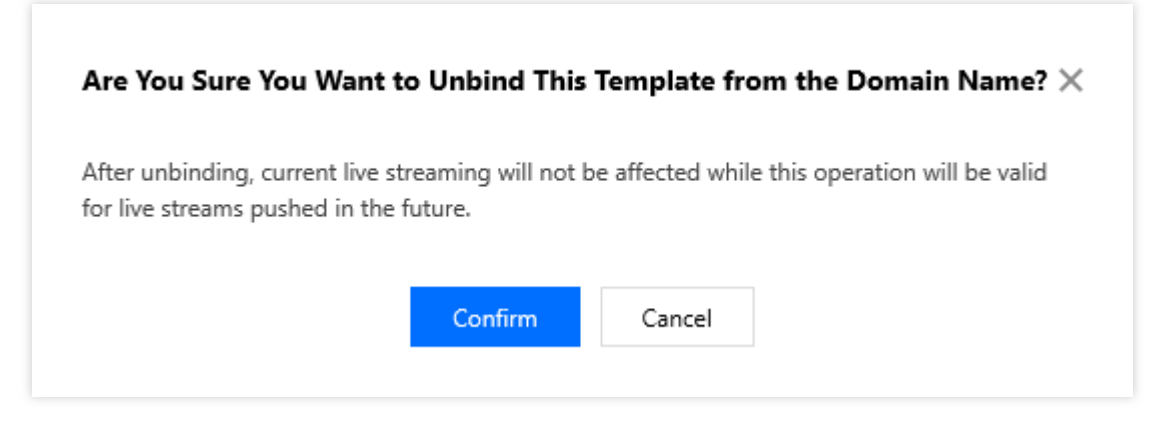

#### 说明:

录制模板解除绑定后,不影响正在直播中的流。 若需解绑生效,解绑后请断流并重新推流直播,新的直播将不会生成录制文件。

### 修改模板

1. 进入功能配置 > [直播录制。](https://console.tencentcloud.com/live/config/record)

2. 选择您已创建成功的录制模板, 并单击右侧的编辑, 即可进入修改模板信息。

3. 单击保存即可。

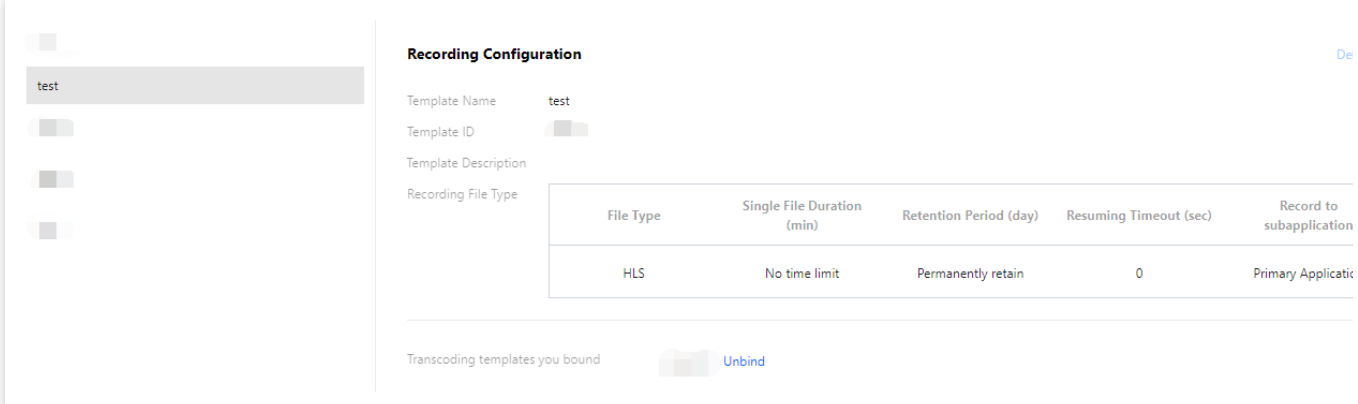

### 删除模板

#### 1. 进入功能配置 > 直播录制。

2. 选择您已创建成功的录制模板,单击上方的

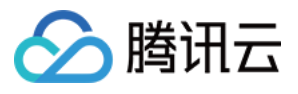

#### 而

删除。

3. 确认是否删除当前录制模板, 单击确定即可成功删除。

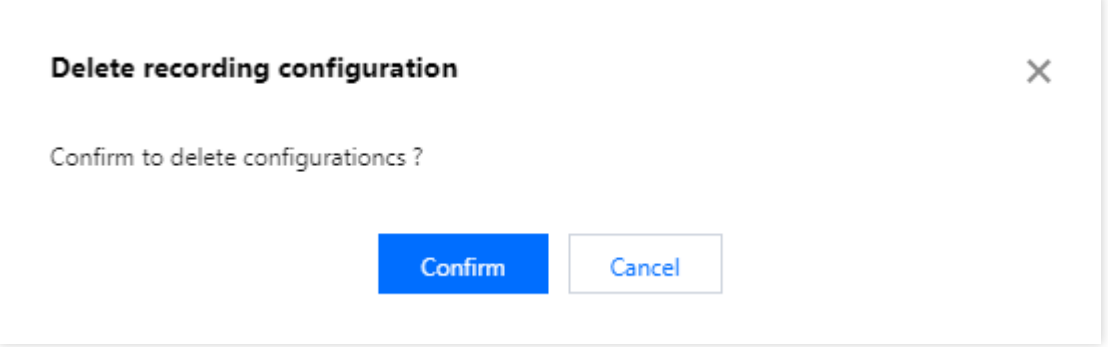

#### 注意:

若模板已被关联,需要先[解除绑定](#page-6-0),才可以进行删除操作。

控制台的录制模板管理为域名维度,暂时无法取消关联接口创建的规则,如果是通过录制管理接口关联指定流的, 则需要通过调用 [删除录制规则](https://www.tencentcloud.com/document/product/267/30843) 解除关联。

### 相关操作

域名维度绑定和解绑录制模板的具体操作及相关说明, 请参见 [录制配置](https://www.tencentcloud.com/document/product/267/34224)。

### 常见问题

#### 直播录制后⽣成的视频名称是按什么规则⽣成?

控制台创建的录制模板,回调后生成的录制文件按照默认拼接方式命名,格式为:

{StreamID}\*{StartYear}-{StartMonth}-{StartDay}-{StartHour}-{StartMinute}-

```
{StartSecond}*{EndYear}-{EndMonth}-{EndDay}-{EndHour}-{EndMinute}-{EndSecond}
```

```
其中:
```
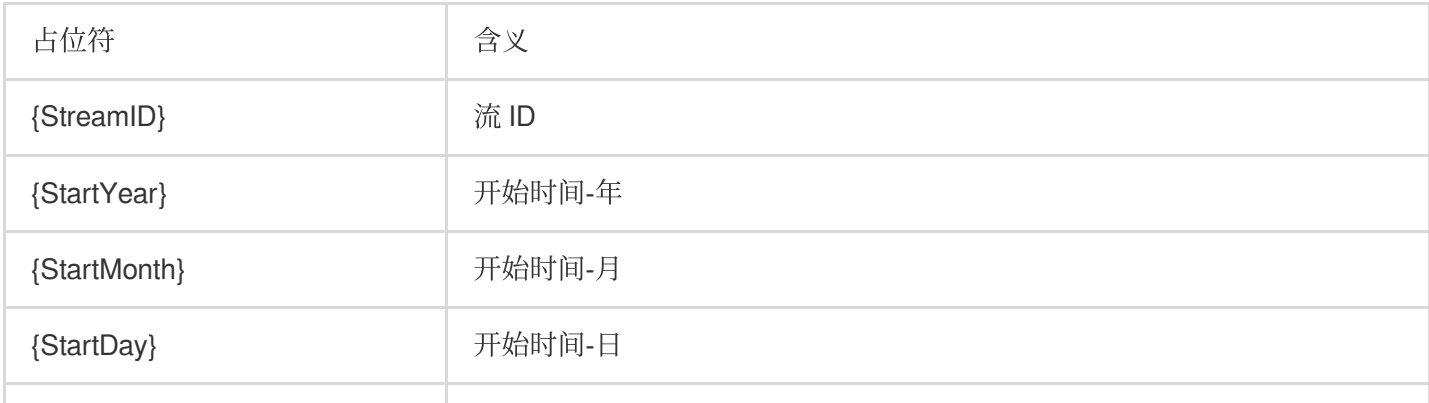

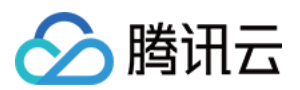

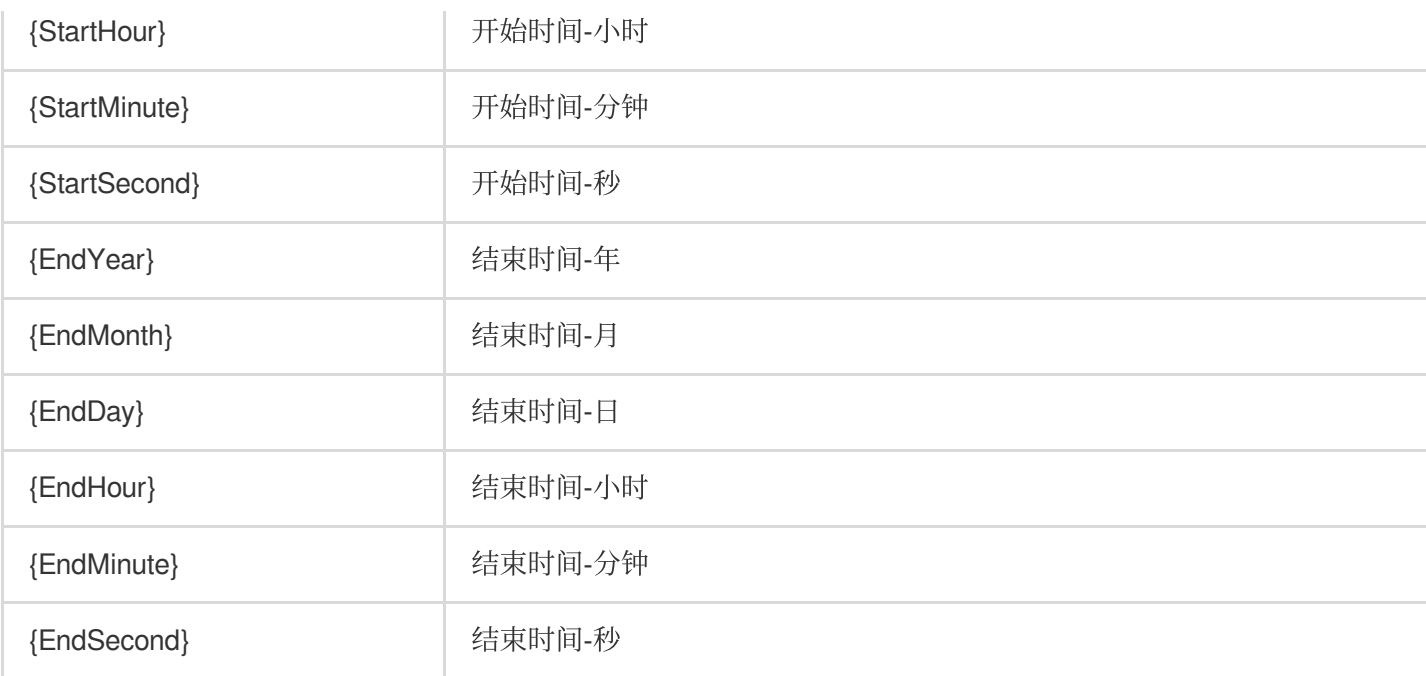

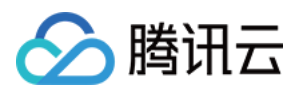

# <span id="page-10-0"></span>获取录制文件

最近更新时间:2023-12-23 12:09:18

直播完成后,录制生成的文件会自动存储到云点播系统,您可以通过云点播控制台、录制事件回调、点播 API 查询 三种方法查询/获取录制文件。

### 云点播控制台

登录 [云点播控制台](https://console.tencentcloud.com/vod/media), 在非管理员页面上选择媒资管理 > 视频管理, 即可浏览录制生成的所有文件。

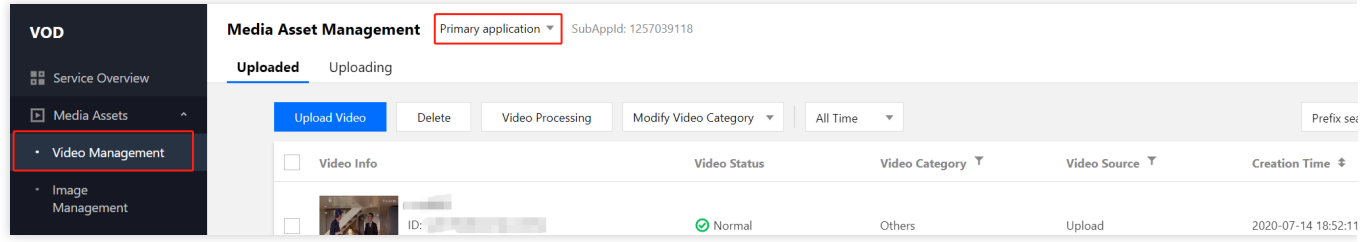

### 录制事件通知

通过云直播控制台或者 API 调用 [设置录制回调地址,](https://www.tencentcloud.com/zh/document/product/1082/39185) 录制文件生成后会以消息方式通知到该回调地址。在收到消息 后可根据录制 [回调事件消息通知](https://www.tencentcloud.com/document/product/267/38080) 进行业务处理。

#### 说明:

事件通知机制高效可靠且实时性好,我们推荐您使用回调方式获取录制文件。

#### 云点播 **API** 查询

请参见云点播 API [SearchMedia](https://www.tencentcloud.com/document/product/266/34179) 接口筛选查询录制文件。

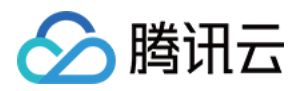

# <span id="page-11-1"></span><span id="page-11-0"></span>处理录制⽂件 视频转码

最近更新时间:2023-12-23 12:09:44

直播转录制完成后,您可以通过云点播对录制⽂件进⾏处理和分发。云点播的主要媒资处理操作包含视频转码、视 频加速、视频播放及其他处理,这些操作都可以通过任务流进行发起和执行。 本文主要讲解如何通过云点播控制台完成 [视频转码配置](#page-11-2) 及 自定义转码模板。

### <span id="page-11-2"></span>视频转码配置

1. 登录云点播控制台, 在非管理员页面下, 单击左侧导航栏的**媒资管理** > [视频管理。](https://console.tencentcloud.com/vod/media) 2. 勾选您需处理的视频,单击视频处理,直接发起转码任务。

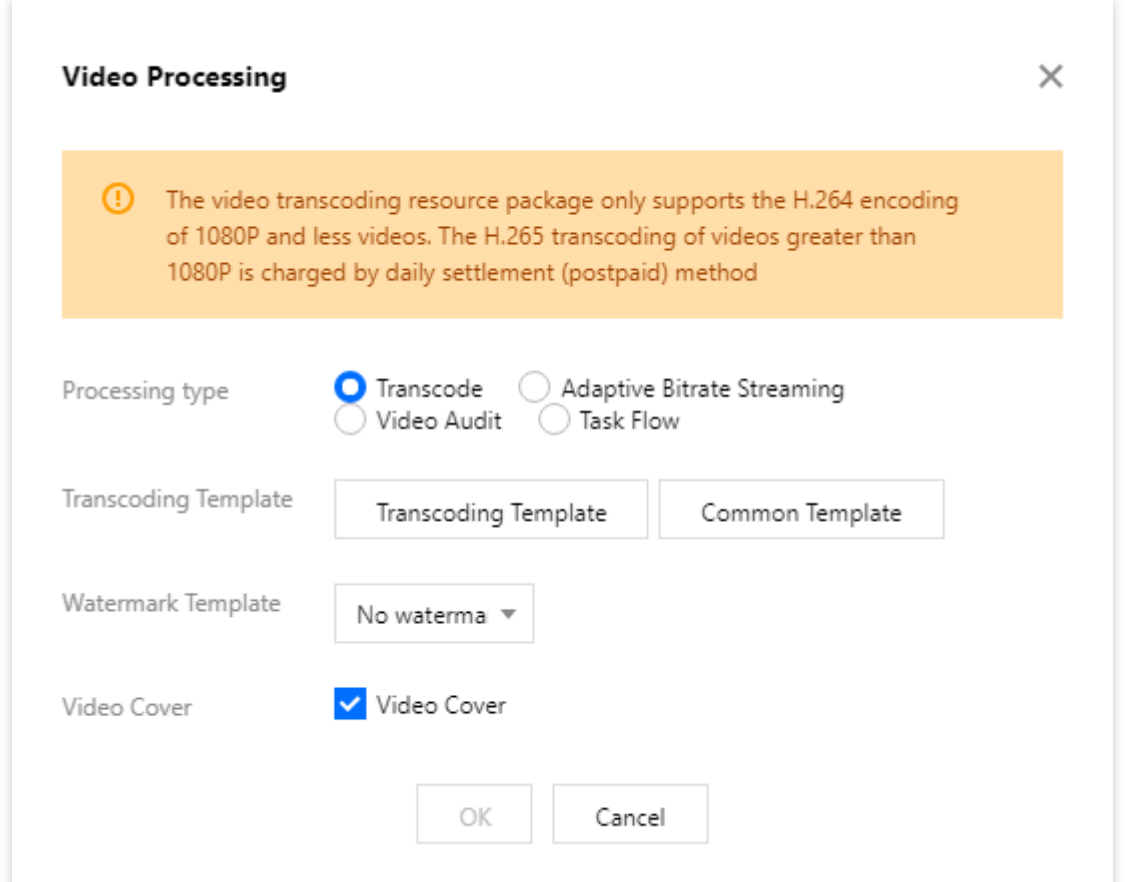

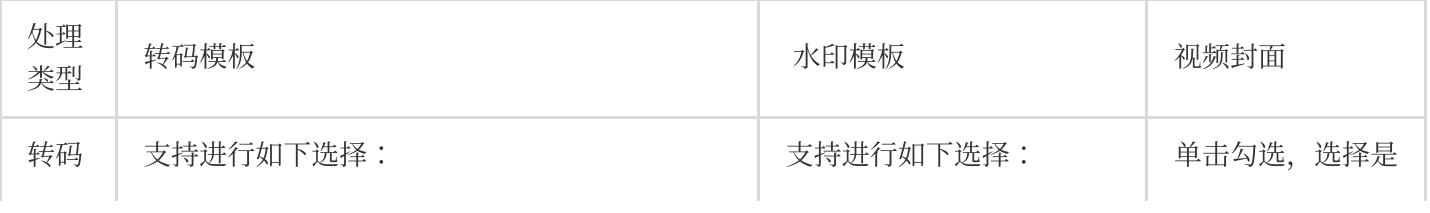

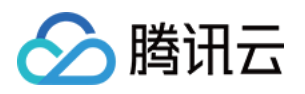

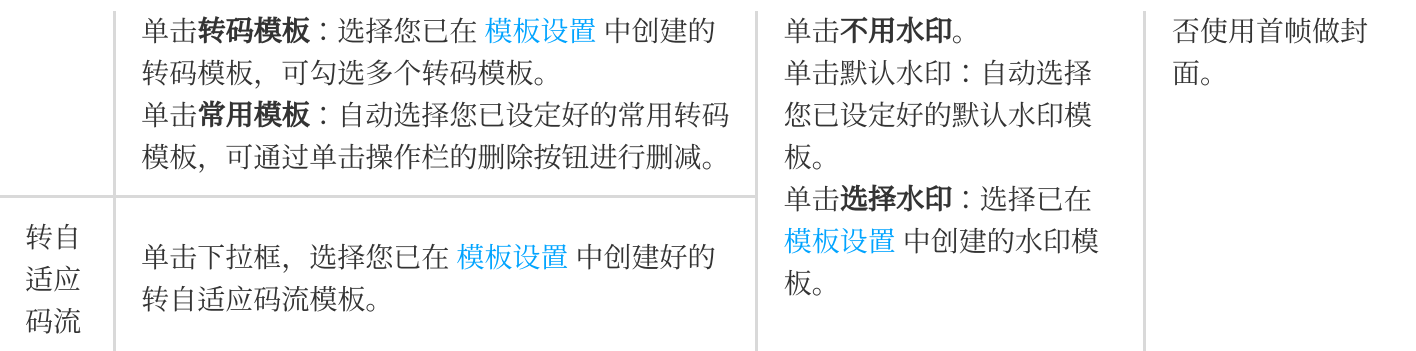

3. 单击确定保存, 即可直接发起转码任务。

### <span id="page-12-0"></span>⾃定义转码模板

云点播控制台内置的模板分别为视频转码模板、极速高清模板、音频转码模板、自适应码流模板。支持创建自定义 模板,并用于设置视频转码。

以创建"视频转码模板"为例:

1. 进入[云点播控制台,](https://console.tencentcloud.com/vod/overview) 在非管理员页面下, 选择左侧导航栏的视频处理设置 > 模板设置。

2. 选择视频转码模板,然后单击创建转码模板进入模板自定义设置。

3. 根据 [视频转码模板配置说明](https://www.tencentcloud.com/document/product/266/14059) 填写配置信息, 单击创建即可。

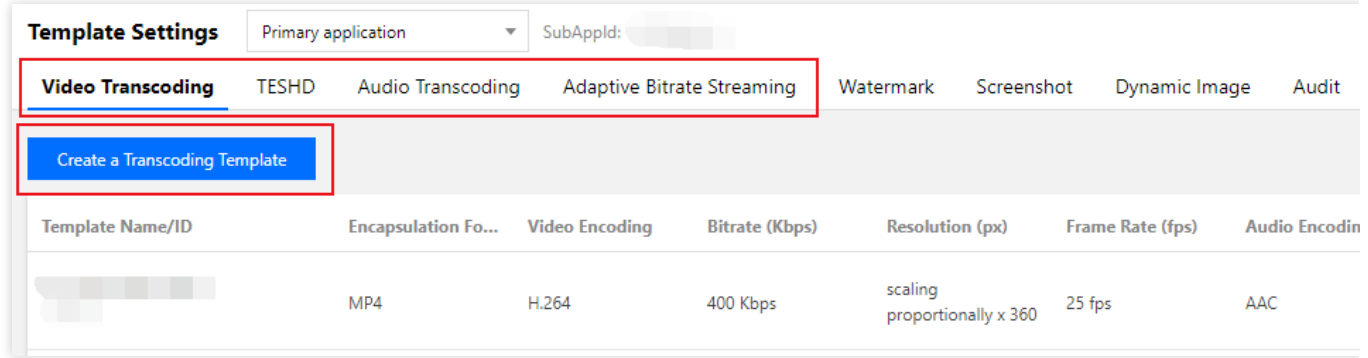

#### 说明:

创建好的模板可在模板列表⾥展⽰,可以设置为常⽤模板,并能对模板进⾏查看、编辑和删除等管理操作。 更多模板配置相关说明,请参见云点播-[转码模板。](https://www.tencentcloud.com/document/product/266/14059)

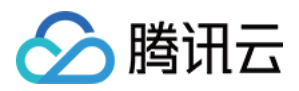

# <span id="page-13-0"></span>视频加速

最近更新时间:2023-12-23 12:10:13

录制至云点播的录制文件,云点播会自动生成相应的加速链接。

### 注意事项

云点播支持对视频进行禁播。禁播后视频将无法正常观看, 生效时间为5分钟。 用户可以通过视频状态来判别视频处于禁播或正常的状态。

### 操作步骤

1. 登录云点播控制台, 在非管理员页面下, 单击左侧导航栏的**媒资管理** > [视频管理,](https://console.tencentcloud.com/vod/media) 进入视频列表页。 2. 选择您需查看的视频,单击视频名称栏中的快捷查看,或单击视频列右侧的管理进入基本信息页,即可查看对应 的加速链接。

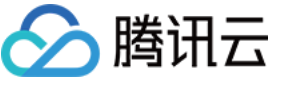

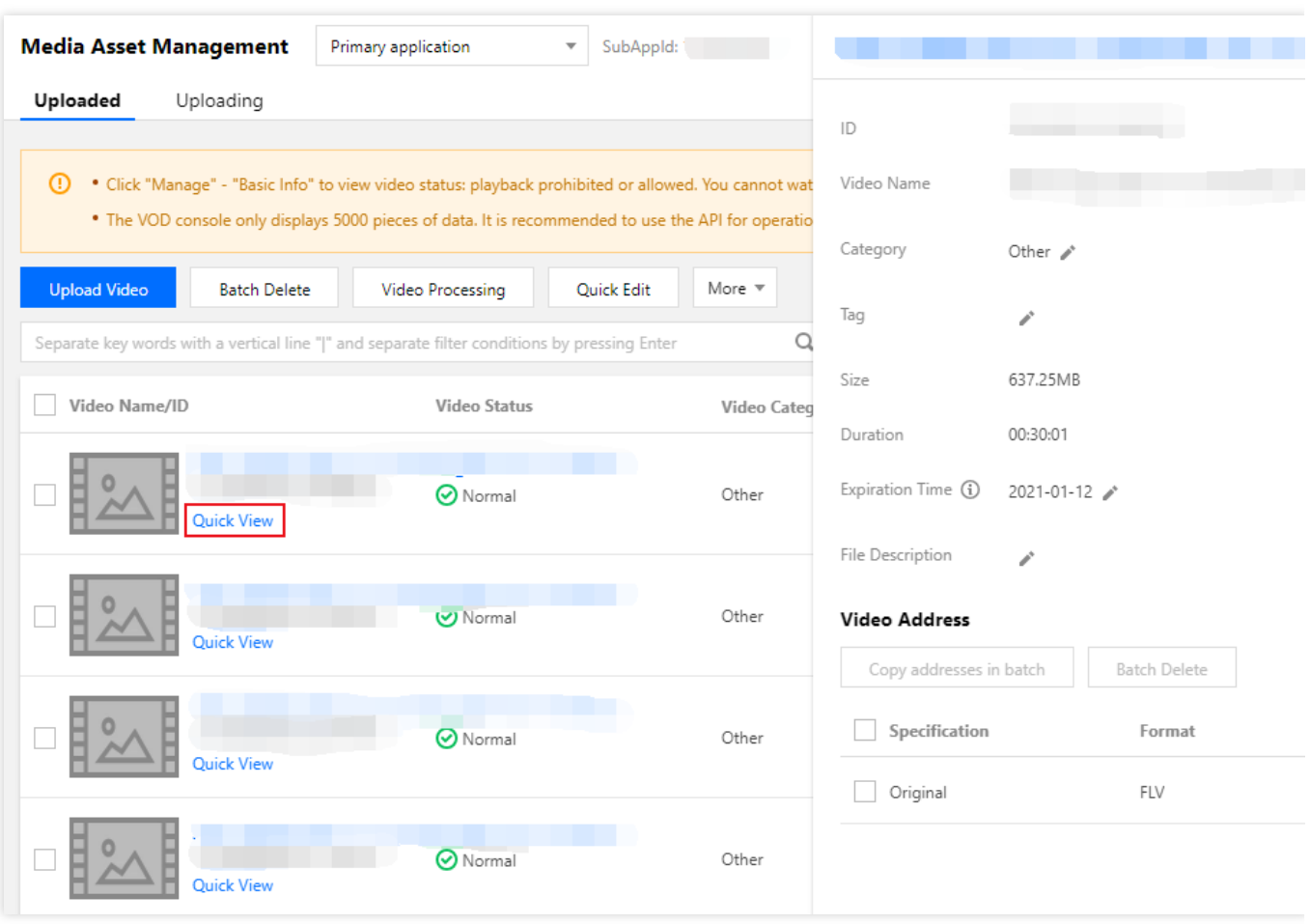

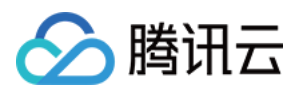

# <span id="page-15-0"></span>视频播放

最近更新时间:2023-12-23 12:10:37

云点播提供超级播放器供用户免费使用、该播放器提供了自适应码流、雪碧图和清晰度名称的配置,用户通过该配 置可以指定⾃适应码流的输出、指定雪碧图为缩略图和指定清晰度名称,同时还⽀持控制台上的预览功能。 注意:

超级播放器仅支持对转自适应码流的视频进行预览。若您想快速生成符合超级播放器要求的视频,请参见 使用超级 播放器播放 - 接入指引。

对转出自适应码流的视频,云点播支持在控制台上使用超级播放器对该视频进行预览。

### <span id="page-15-2"></span>超级播放器配置

1. 登录云点播控制台, 在非管理员页面下, 单击左侧导航栏的 [超级播放器配置](https://console.tencentcloud.com/vod/distribute-play/super-player) 页面。

2. 单击创建、创建一个符合自己需求的超级播放器。其中包含用于播放的转自适应码流、用于缩略图预览的雪碧图 和用于播放器展示子流三个配置项用户可以自己指定。

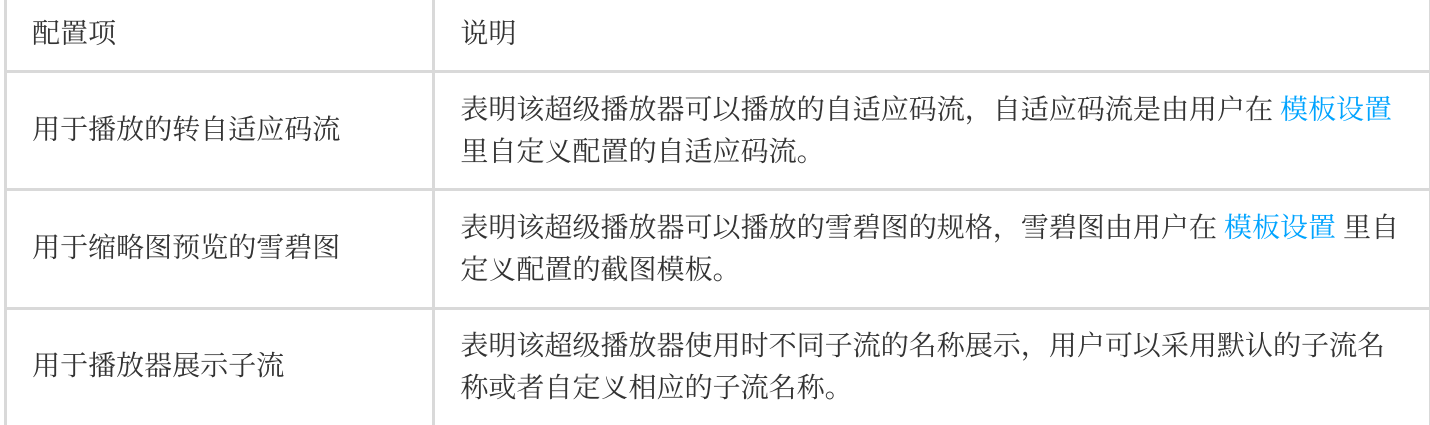

3. 单击确定即可。

### 超级播放器预览

新的超级播放器配置创建成功后,您可获得该播放器对应的**配置名称**。进入**媒资管理**,选择对应的视频,单击右侧 操作栏**管理**进入**超级播放器预览**页面, 在 [参数信息](#page-15-1) 中选择对应的配置名称即可进行配置, 并对不同的超级播放器进 行预览。

#### <span id="page-15-1"></span>参数信息

播放配置项中包含了 [超级播放器配置](#page-15-2) 中已创建的所有播放配置,其中 default 和 basicDrmPreset 为默认配置。 注意:

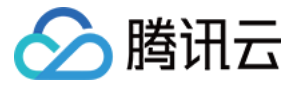

除 default 播放配置以外, 所有播放配置都需要主分发域名 开启 Key [防盗链](https://console.tencentcloud.com/vod/distribute-play/domain) 才可以使用。

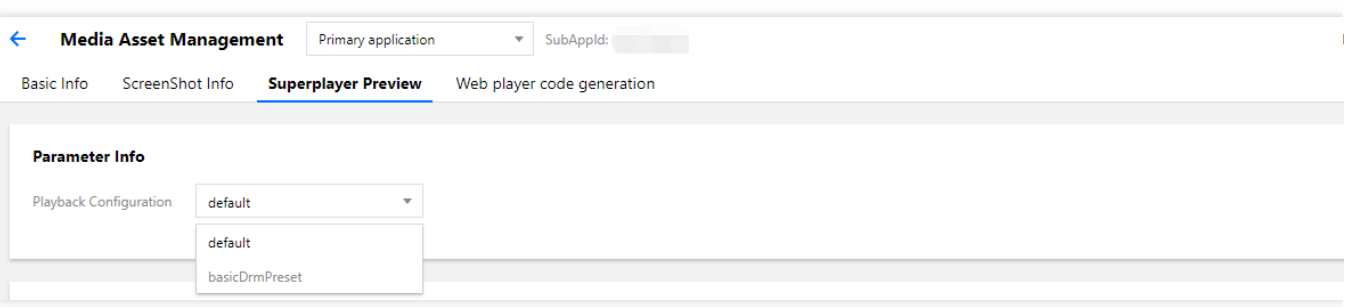

#### 配置项

配置项展示了选中播放配置里的配置内容。

如果该 fileID 存在对应用于播放的转自适应码流名称和缩略图预览的雪碧图, 则用户可以直接进行 Web 播放器和终 端播放器预览。

如果该 fileID 没有转出对应用于播放的转自适应码流名称或缩略图预览的雪碧图, 则会在下方进行提示:

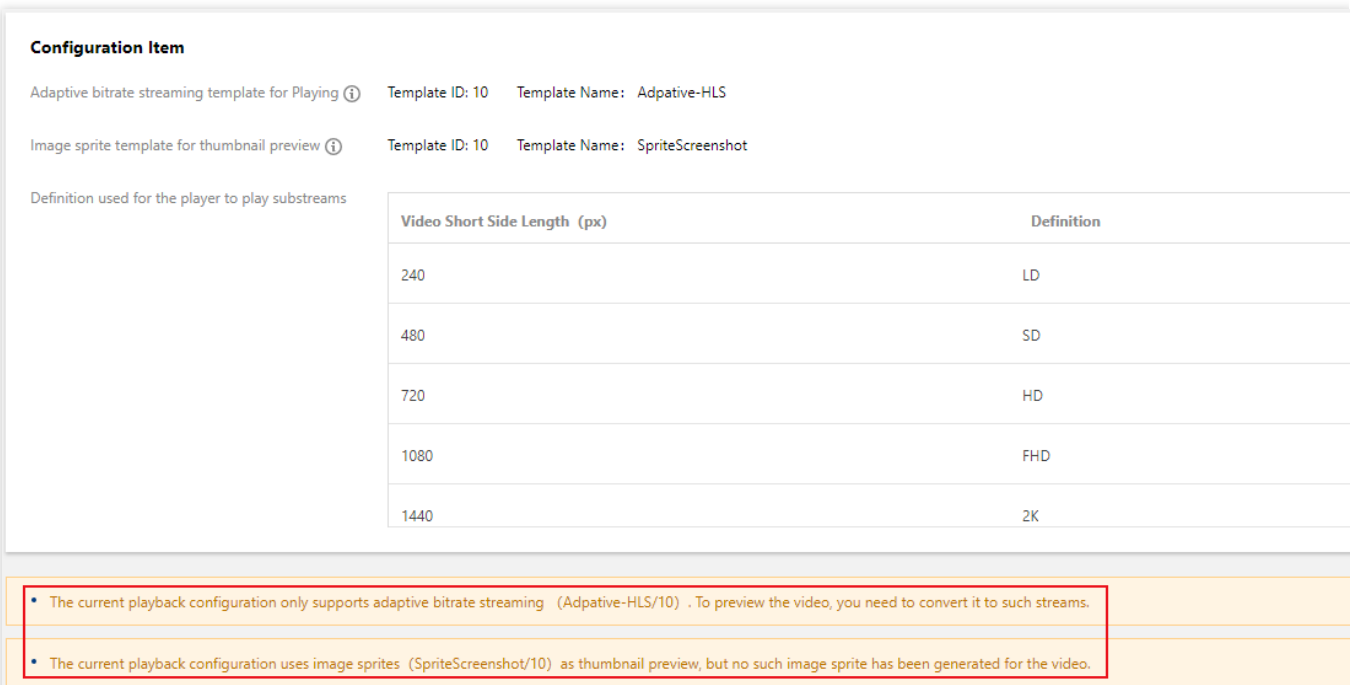

表明该视频不符合该播放器配置下的视频规格或雪碧图规格,需要去转出相应的自适应码流和雪碧图规格,才可以 使用该播放配置。

#### 播放控制

用户可以开启 Key 防盗链的域名播放配置,通过参数配置来控制**播放链接过期时长、试看时长**以及**最多可播放的 IP** 数 :

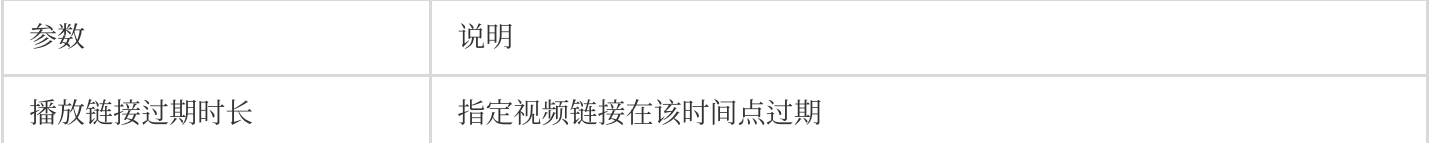

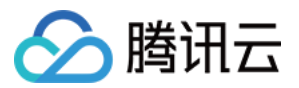

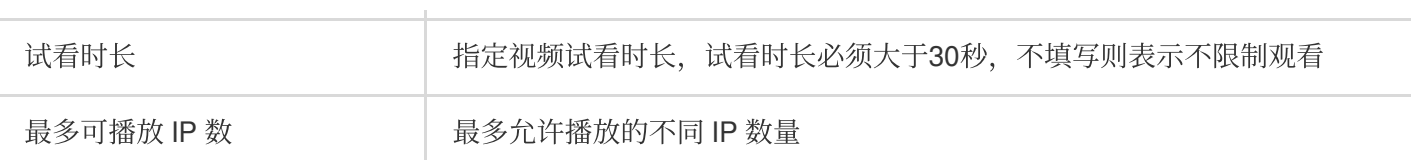

### 视频预览

如果该 fileID 存在对应用于播放的转自适应码流名称和缩略图预览的雪碧图, 则用户可以直接进行 Web [播放器](#page-17-0) 和 终 端播放器 预览。

#### <span id="page-17-0"></span>**Web** 播放器

单击视频可以直接进行 Web 端预览, 可单击【复制代码】, 将代码用于自定义嵌入网页。

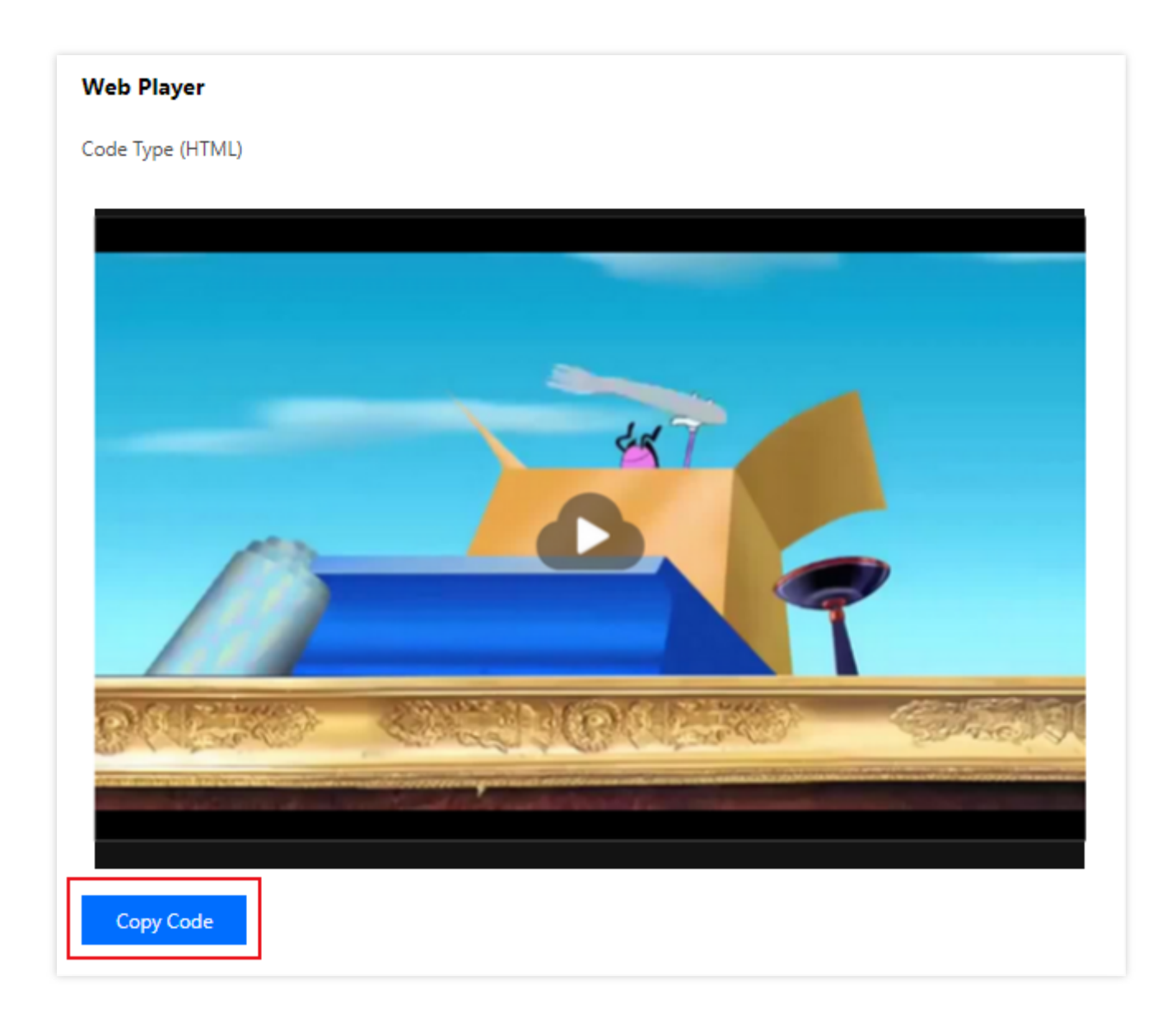

<span id="page-17-1"></span>终端播放器

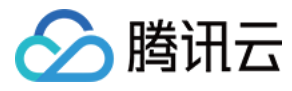

#### 1. 扫描二维码, 下载视频云工具包 App。

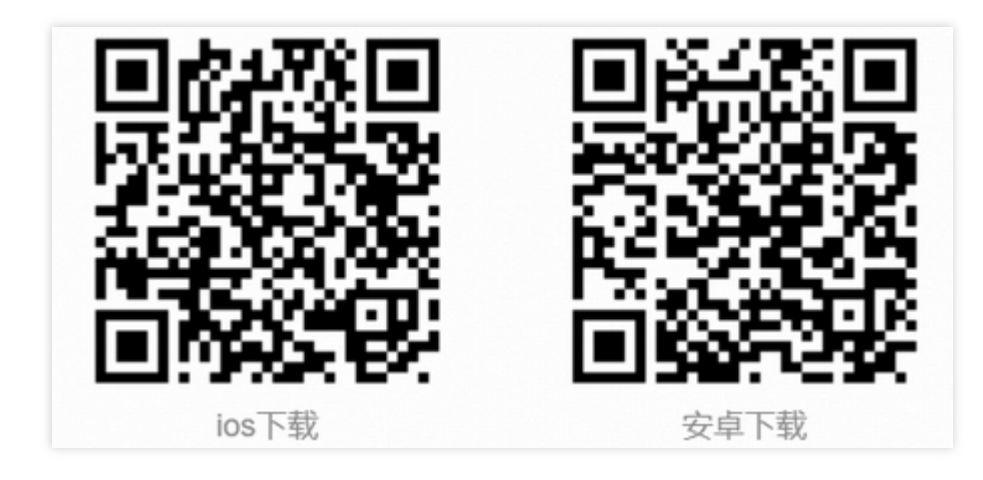

#### 说明:

建议您使用 QQ 或浏览器扫描二维码下载 Android 端 Demo。

2. 使用视频云工具扫描二维码或输入 appID 和 fileID, 即可实现在终端上的预览。

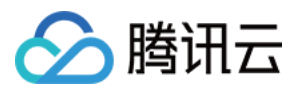

# <span id="page-19-0"></span>任务流设置

最近更新时间:2023-12-23 12:11:10

任务流设置支持通过创建的模板、流程化地对视频进行转码、添加水印、截图及视频审核等操作。

登录云点播控制台, 在非管理员页面下, 单击左侧导航栏的**视频处理设置 >** [任务流设置。](https://console.tencentcloud.com/vod/video-process/taskflow)可见任务流列表, 展示信 息如下:

任务流名称: 用户指定所建任务流的名称。

任务流类型:分为系统预置和自定义两种类型。

创建时间:任务流创建时间。

最后修改时间:任务流最后⼀次修改时间。

操作:包含任务流内所添加的任务。

### 预置任务流

云点播服务为用户提供2条预置的任务流,该任务流包含了自适应码流任务、截图任务(雪碧图任务)、截取封面图 任务,其中详细参数如下:

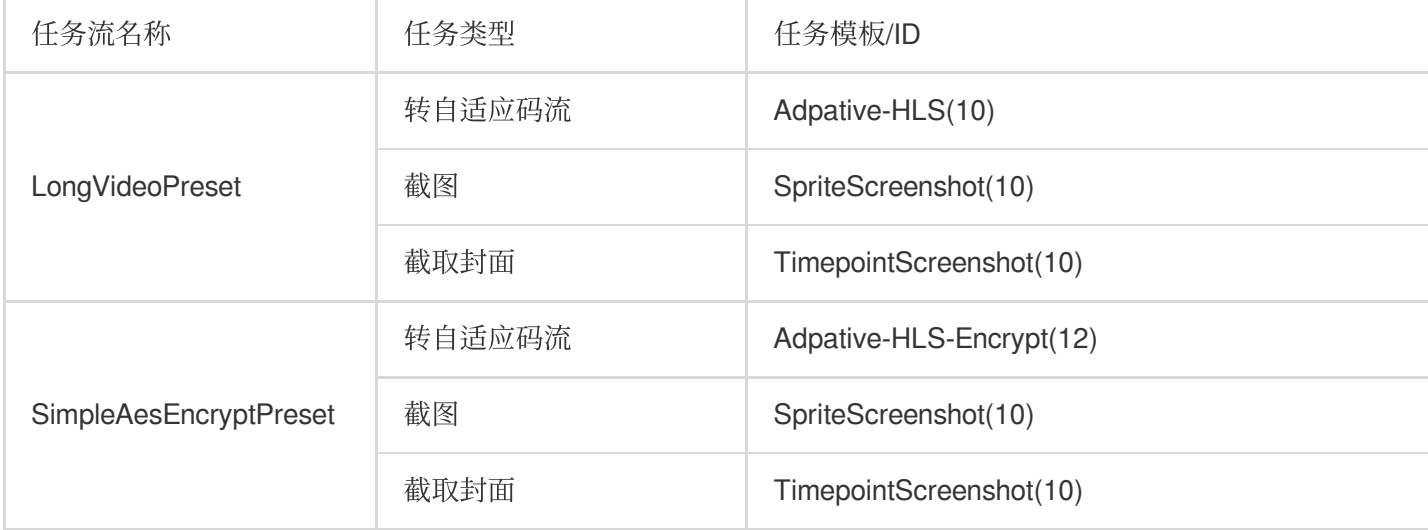

### ⾃定义任务流

#### 操作流程

1. 进入[任务流设置](https://console.tencentcloud.com/vod/video-process/taskflow),单击列表上方的创建任务流,进入"创建任务流"页面,进行任务流模板的配置:

任务流名称:自定义任务流名称, 仅支持中文、英文、数字、短横线(-) 和下划线(), 长度不能超过20字符。 任务类型配置: 包括普通转码、极速高清转码、自适应码流、截图、截取封面、转动图及视频审核, 至少需要选择 一项才可以进行任务流模板的配置,详细请参见任务配置说明。

2. 配置项完成后,单击提交, 即可成功创建任务流。

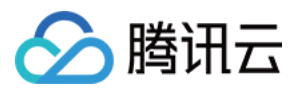

#### 任务配置说明

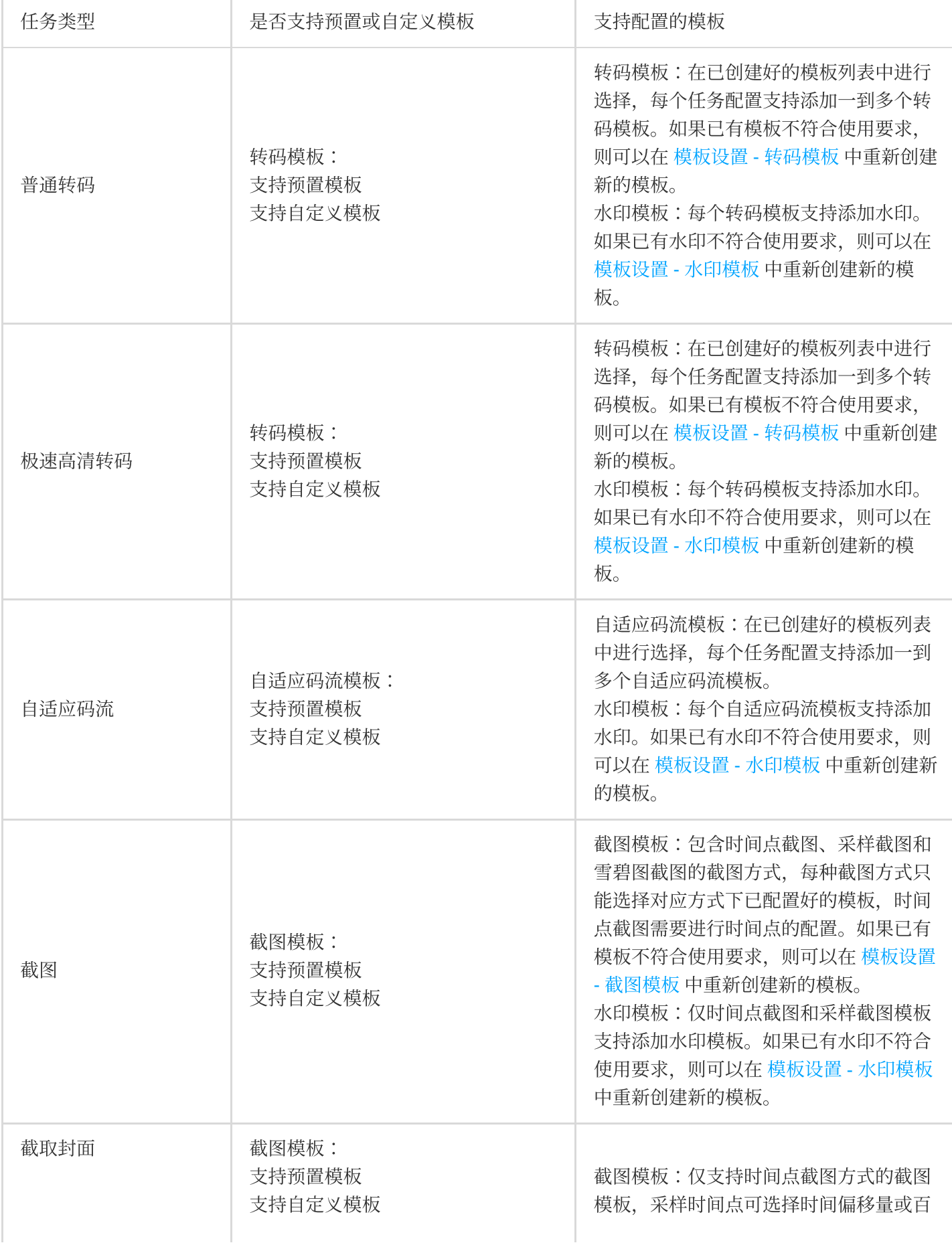

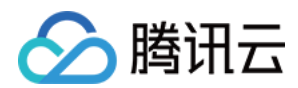

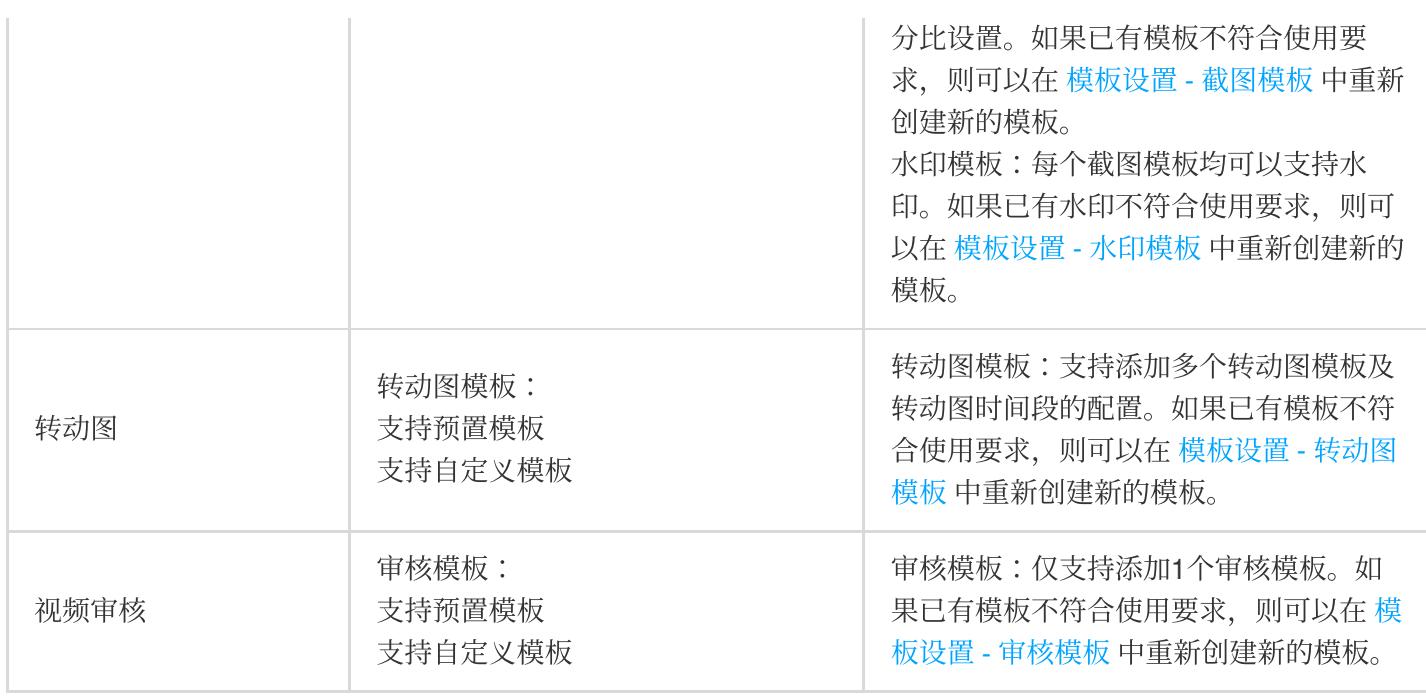

#### 说明:

任务流仅⽀持选择配置好的模板。